## **Bilddateien mit IrfanView bearbeiten**

*geschrieben von Basstom* 

Da hat man ein nettes Bild mit der Digiknipse gemacht und steht nun vor dem Problem, es im Web veröffentlichen zu wollen, beispielsweise auf einer Homepage oder in einem Forum.

Nur sind die Bilder, wenn sie aus der Kamera kommen, meistens noch sehr groß und oft reicht es, einen Ausschnitt zu veröffentlichen. Diese einfache Nachbearbeitung lässt sich sehr einfach und Preiswert (0,00 Oiros) mit dem Freeware-Programm IrfanView bewerkstelligen.

Wenn man bei der Installation von IrfanView angibt, das gängige Bildformate automatisch mit IrfanView wiedergegeben werden, dann reicht ein Doppelklick auf ein Bild, um es für die Bearbeitung zu öffnen.

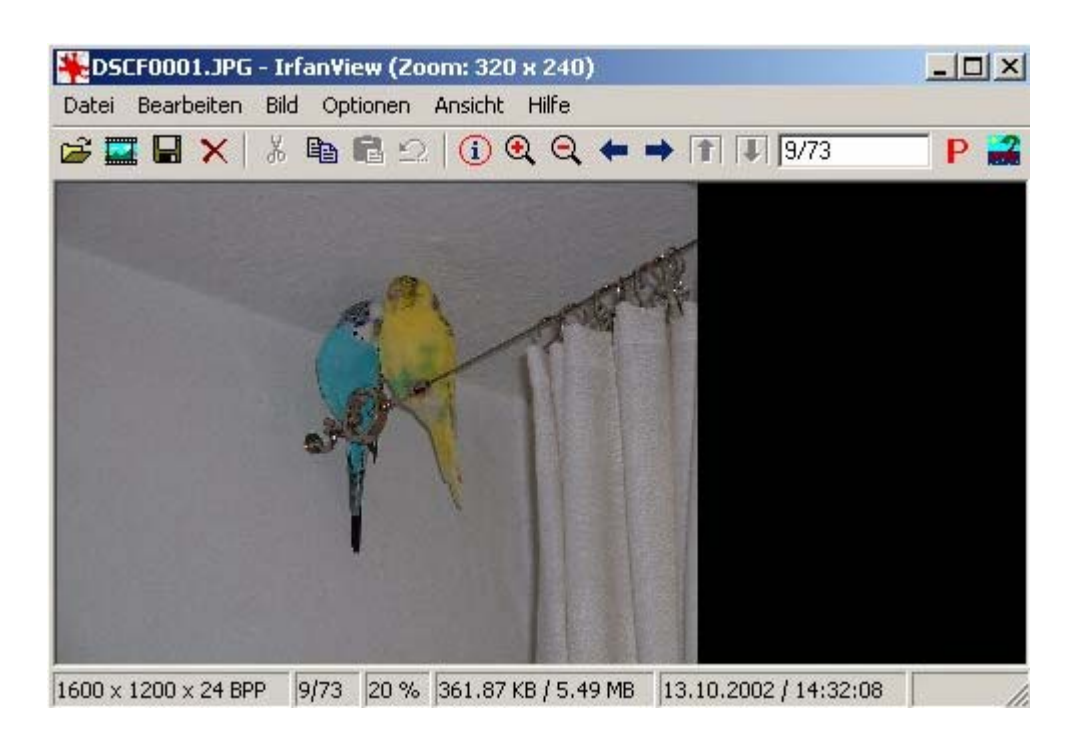

Dieses Bild ist noch im Rohformat 1600 mal 1200 Pixel, wie man in der Bildinformation am unteren Bildrand erkennen kann.

Der nächste Schritt ist nun, den gewünschten Ausschnitt mit der Maus zu markieren:

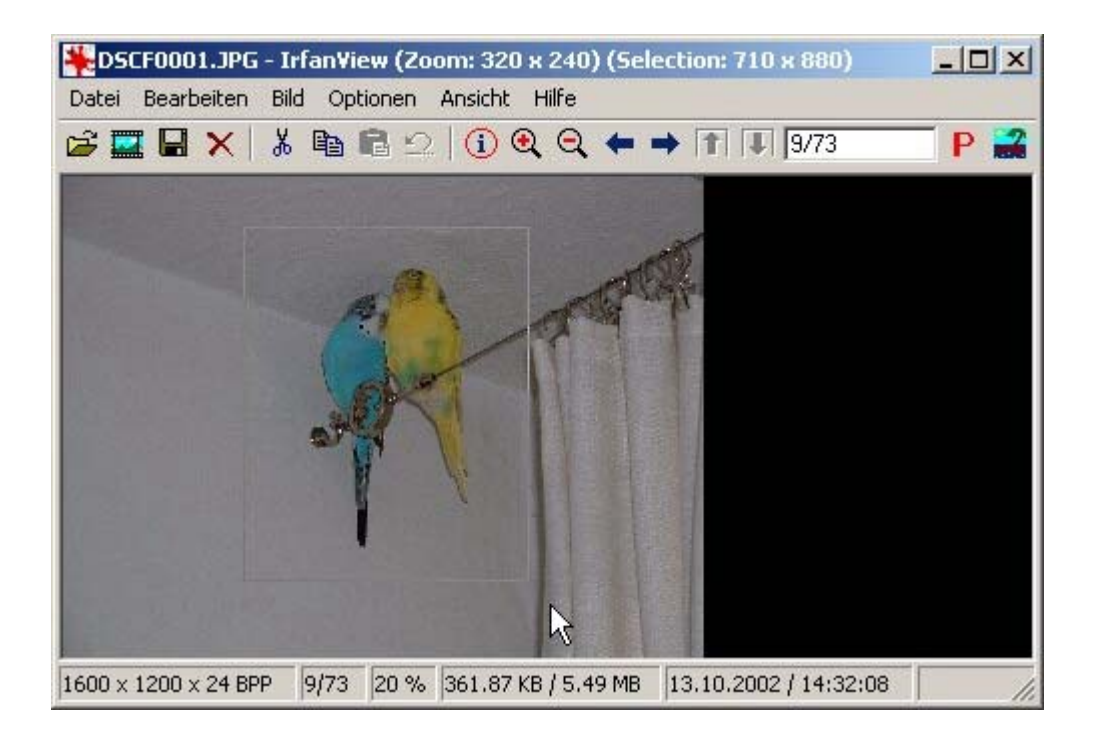

Und diesen dann mit der Tastenkombination <Strg und y> freizustellen:

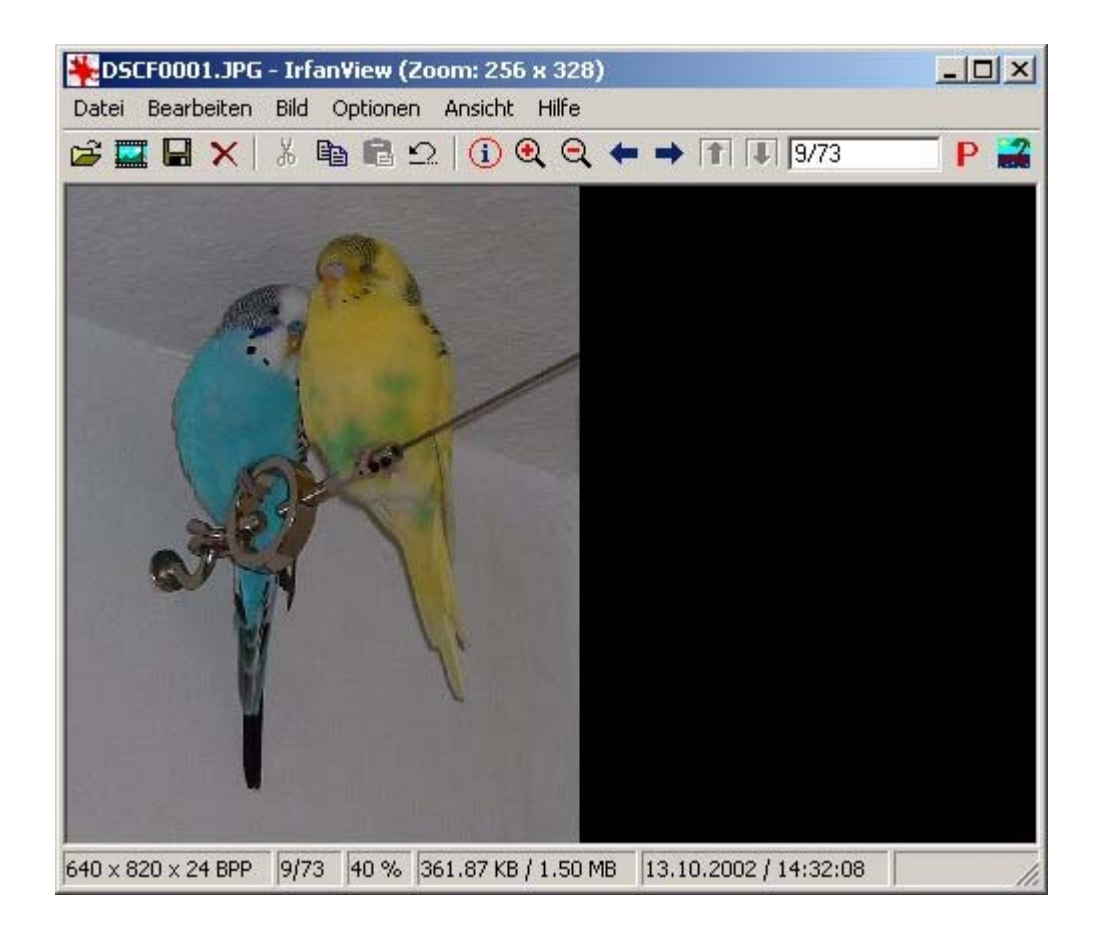

Das Bildformat sollte aber beispielsweise eine max. Kantenlänge von 400 Pixel und 30 Kilobyte nicht überschreiten, also ändern wir zuerst die Größe:

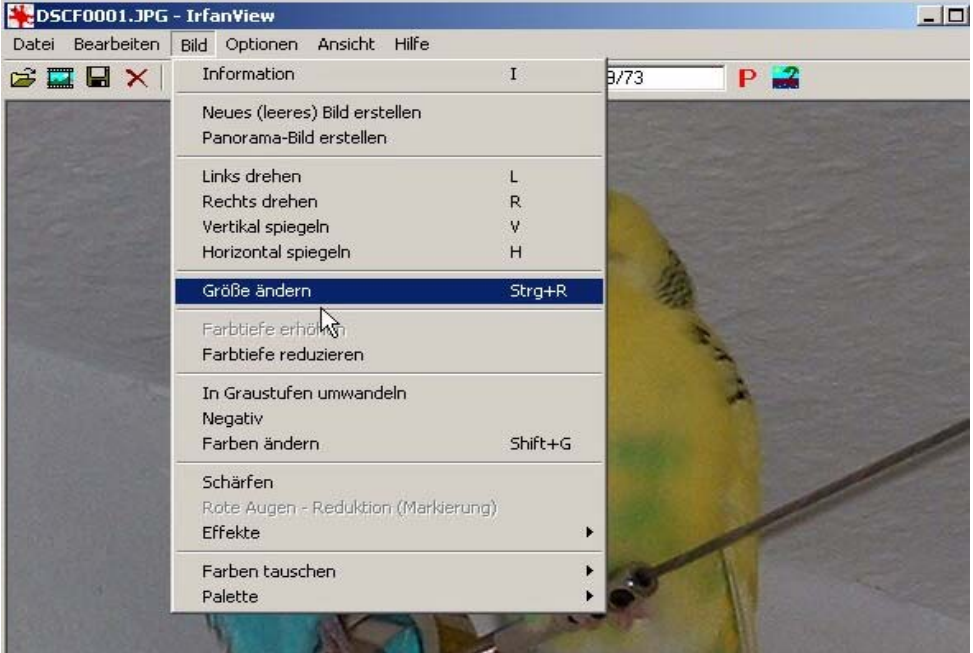

Und setzen den größeren der beiden Werte auf 400. Der andere Wer wird bei den Anfangsvorgaben von IrfanView automatisch proportional korrigiert.

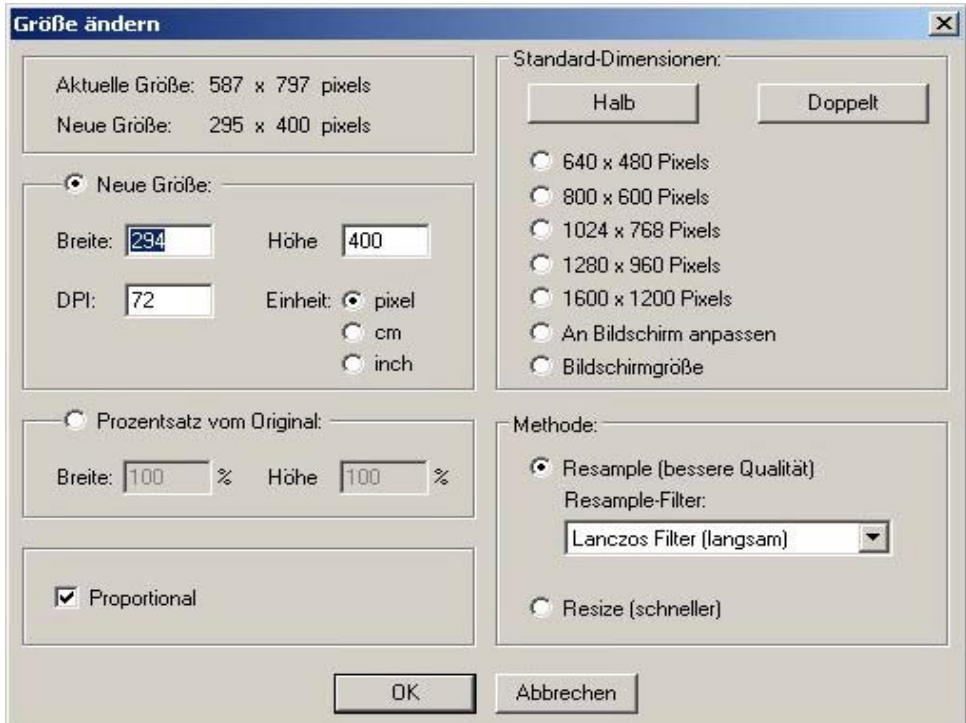

Zum Abspeichern im "Datei"-Menü "Speichern unter" wählen und im folgenden Dialog auf "Optionen" klicken.

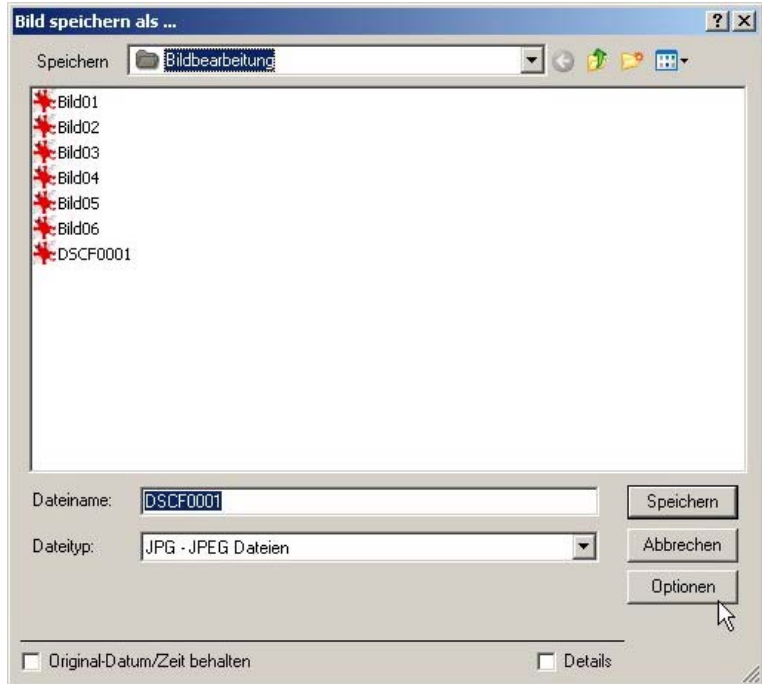

Hier unter "Qualität:" 60% einstellen.

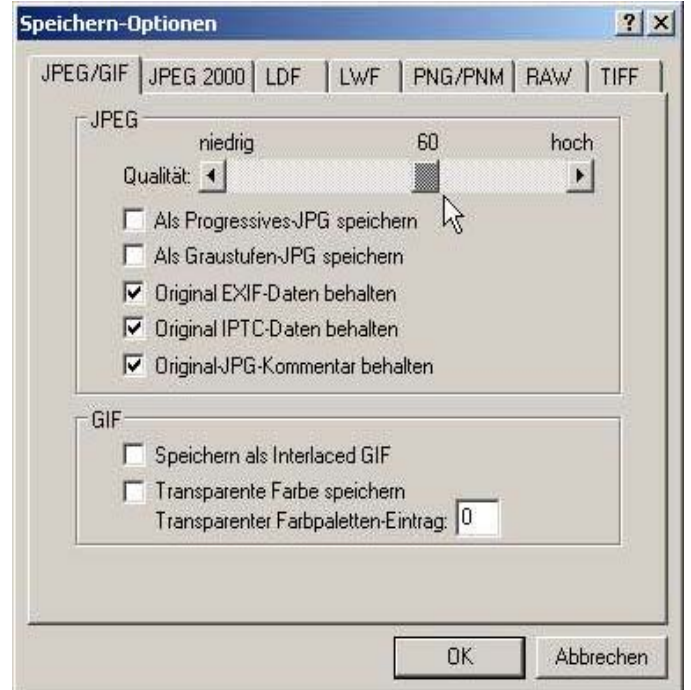

Das Ergebnis ...

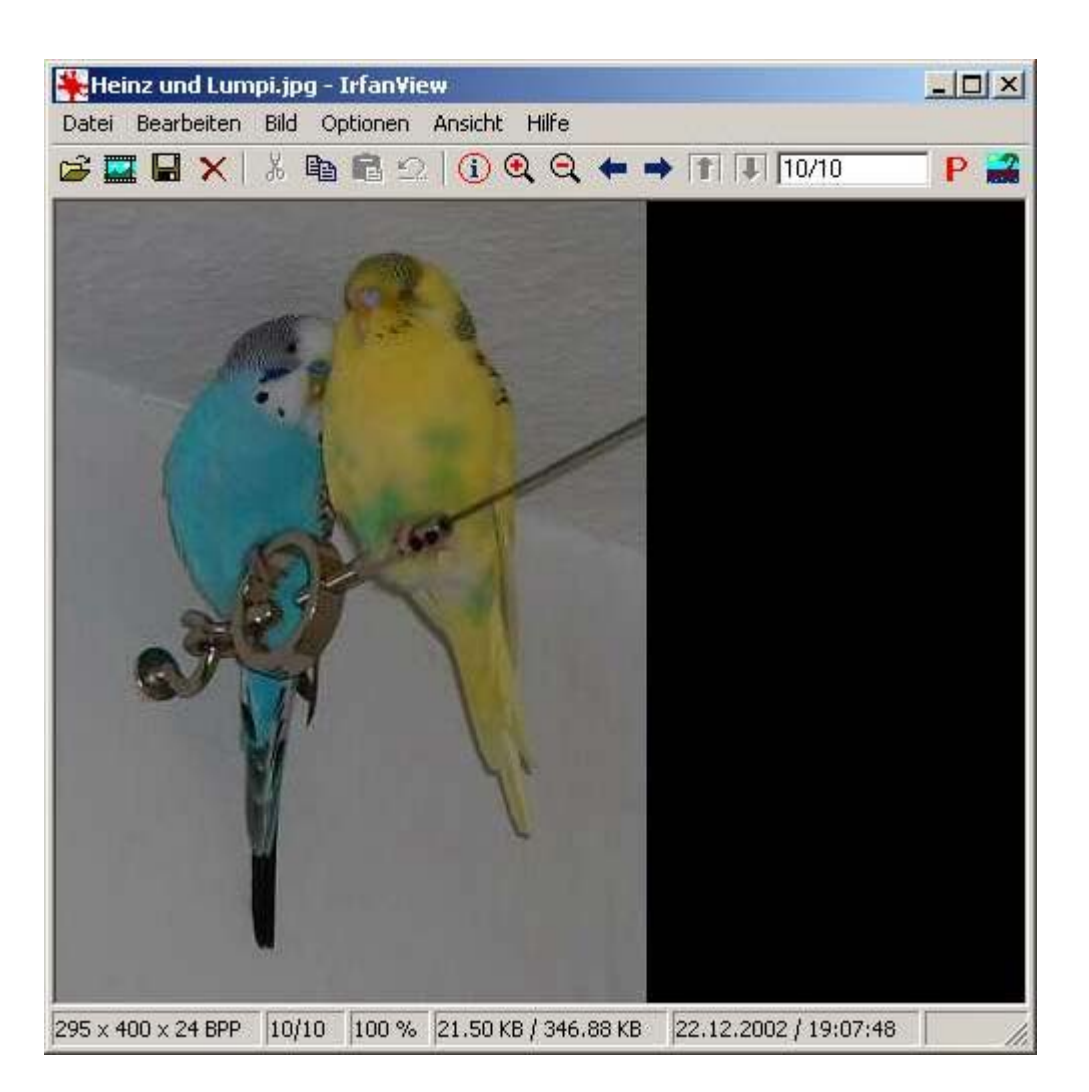

... ist 295 mal 400 Pixel groß und belegt dabei 21,50 Kilobyte. Somit entspricht es den Vorgaben. Soll die Dateigröße weiter reduziert werden, so kann man die Qualität beim Abspeichern noch weiter heruntersetzen oder die Bildgröße weiter reduzieren.